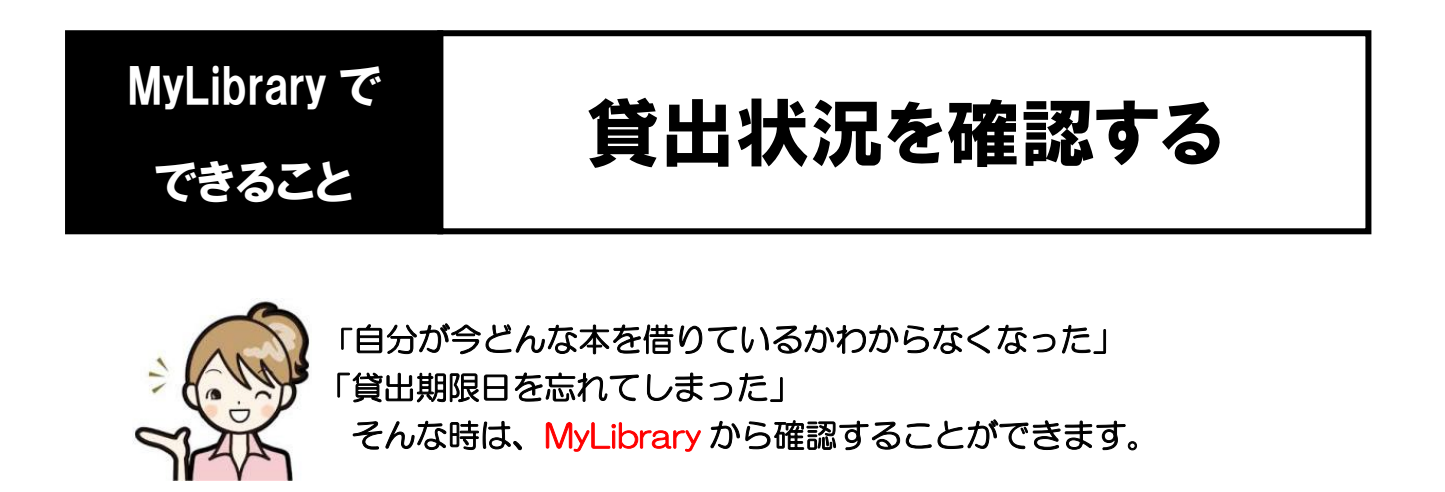

1. 龍谷大学図書館のホームページにアクセスし、 ページ右上のマイライブラリにカーソルをあわせます。

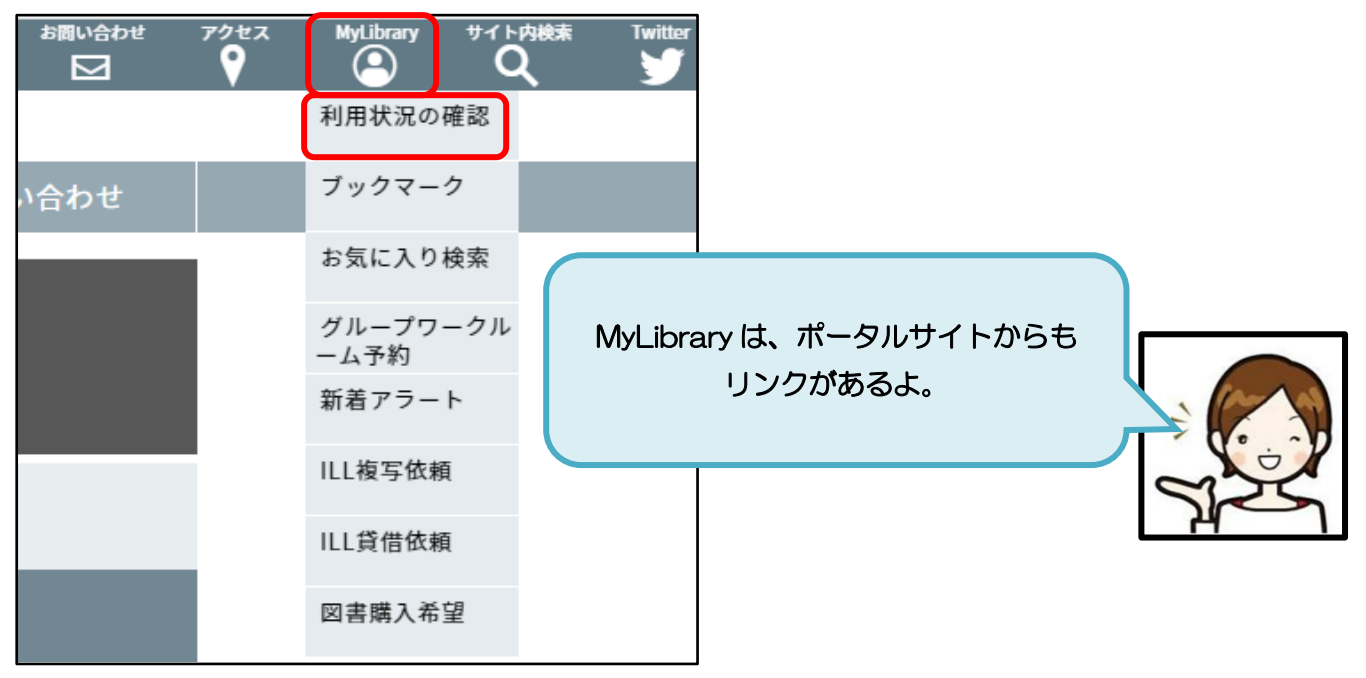

2. 表示される一覧から、「利用状況の確認」をクリックし、 全学統合認証ID・パスワードでログインします。

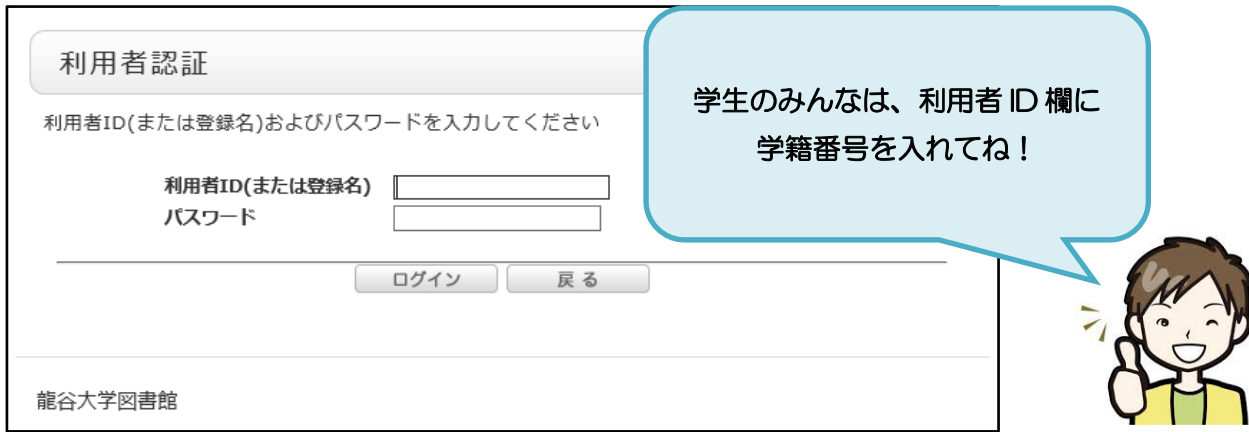

3. 利用状況一覧のページに、現在貸出中の資料の状況が表示されますので、 「貸出一覧へ」のボタンをクリックします。

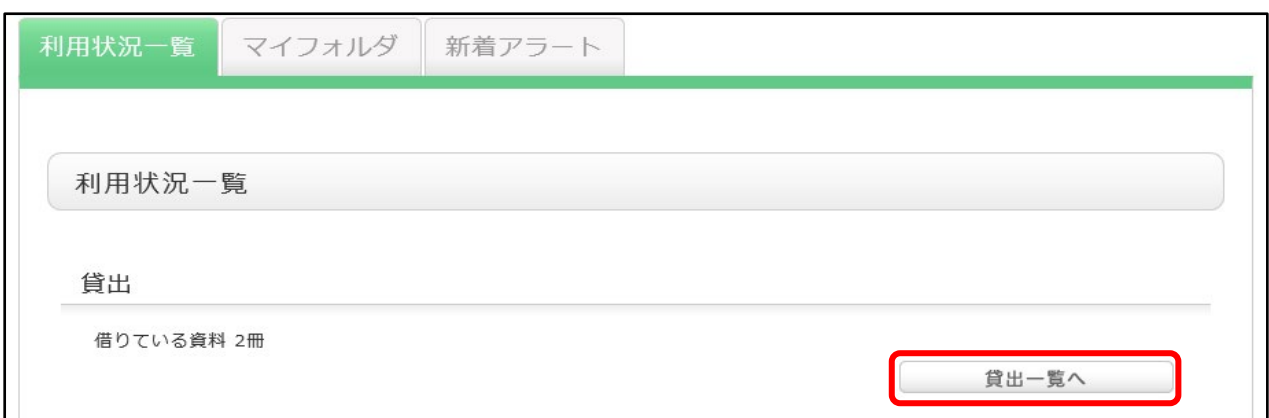

4. 現在の利用状況が、表示されます。

書誌事項や返却期限日を確認してください。なお、書誌事項にある各資料のタイトルを クリックするとより詳細な情報を得ることができます。

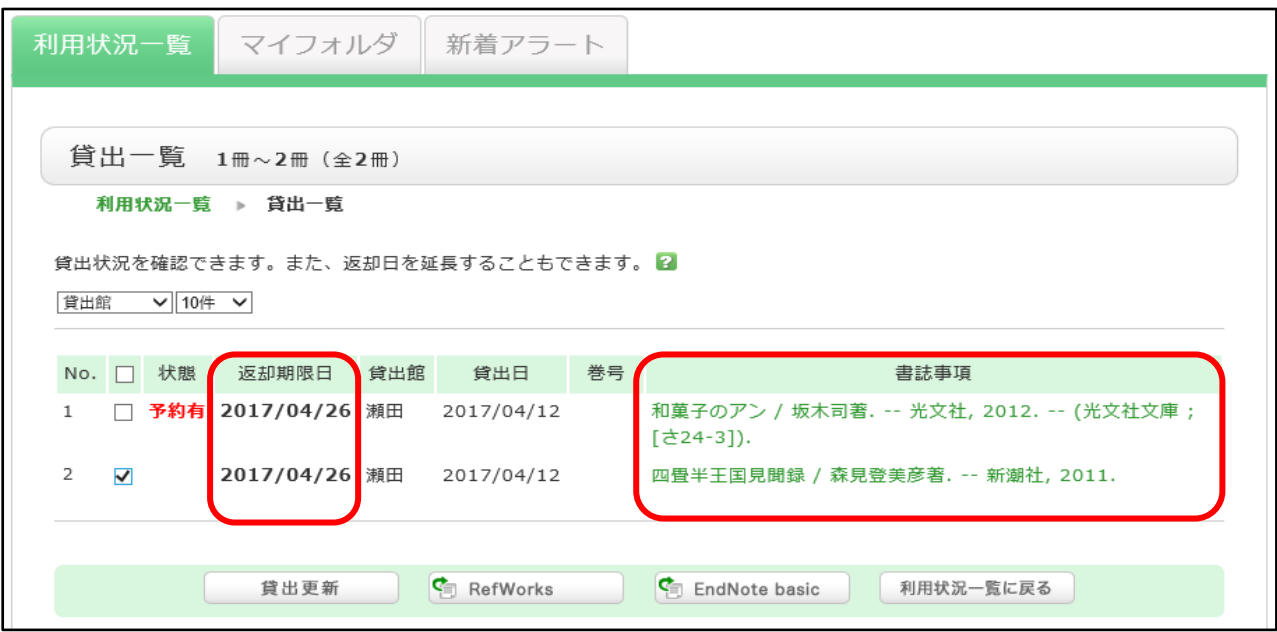

5. 貸出状況の確認が完了したら MyLibrary のページを閉じ、ログアウトします。

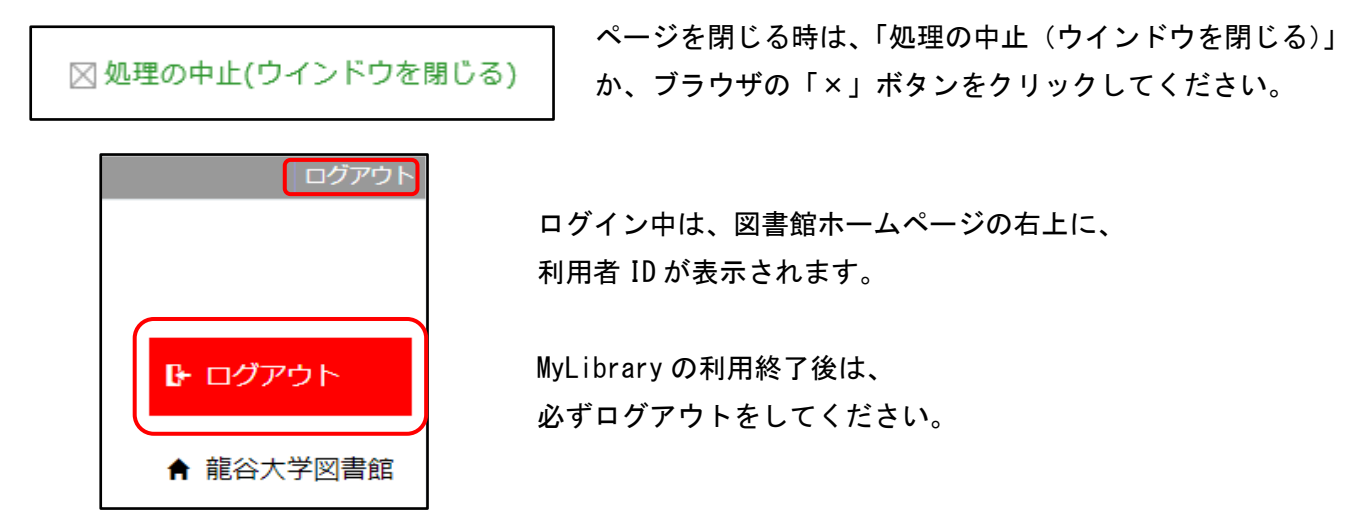